## **How to Set a Contact up for Subscription E-mails**

To start, begin your search for your customer by going to **Search**, and **Quick Search**. From there, select the search template that applies to your customer's property needs. For this example, the customer is looking for the following:

## **Rental Properties:**

Available, 2 Bedroom, 2 Full Bathrooms, Annual Rentals, Monmouth County, allowing Dogs.

To begin, select the applicable Search, in this case, **5 – Residential Rental,** and click **Use.**

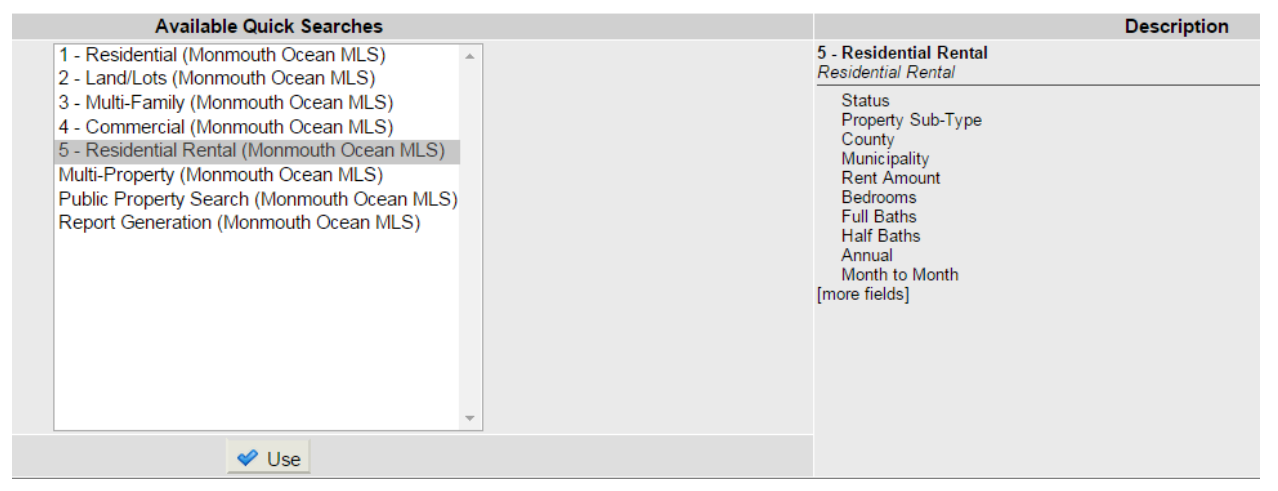

## **Available Quick Searches**

The system will then display the search screen. I can input the fields my customer is looking for here.

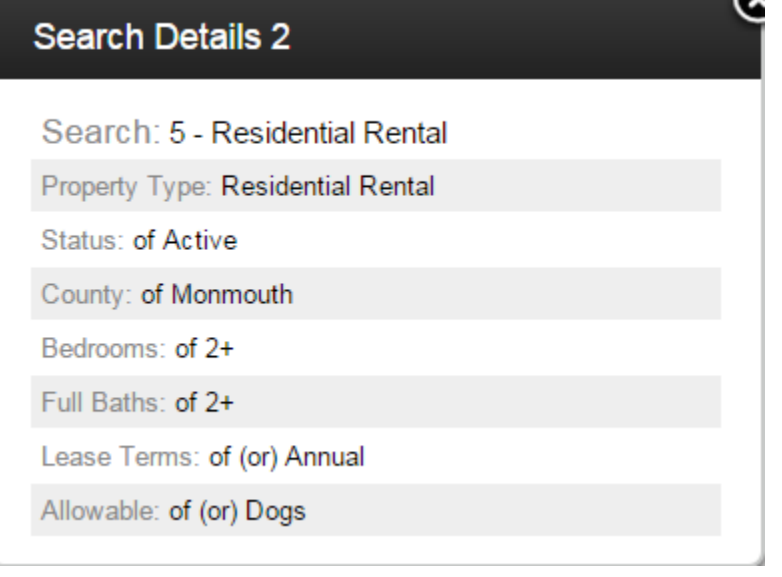

Once the search parameters are complete, go to **Save** on the upper right corner of the screen and select **Save Search**

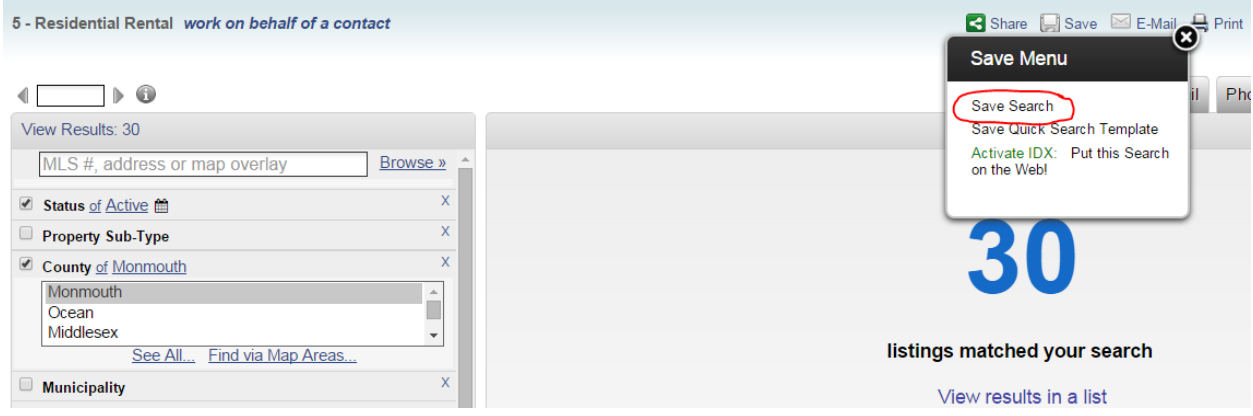

Once the Save Search screen appears, you are required to enter in a Search Name. The search description is optional. If filled out, the customer will receive a copy of the information in it. Keep in mind, this says search description, so you can enter in the search parameters if desired.

Below the Search Description, there is a Contact selection. When setting up an email subscription, change the Contact toggle from **None** to either **"New"** or **"Existing"**

**New** – a brand new contact that has not been entered into Contact Management before.

**Existing** – a contact that you have been in contact with via Contact Management.

You will then be asked whether or not to create a portal account for the prospect, please be advised the portal is a separate feature. For information on the portal, please view the Video Tutorial located under the Help drop-down on the upper right corner. Or view the How To Guide which can be found under Daily Functions > MLS Intranet.

For this instance I've kept the portal off.

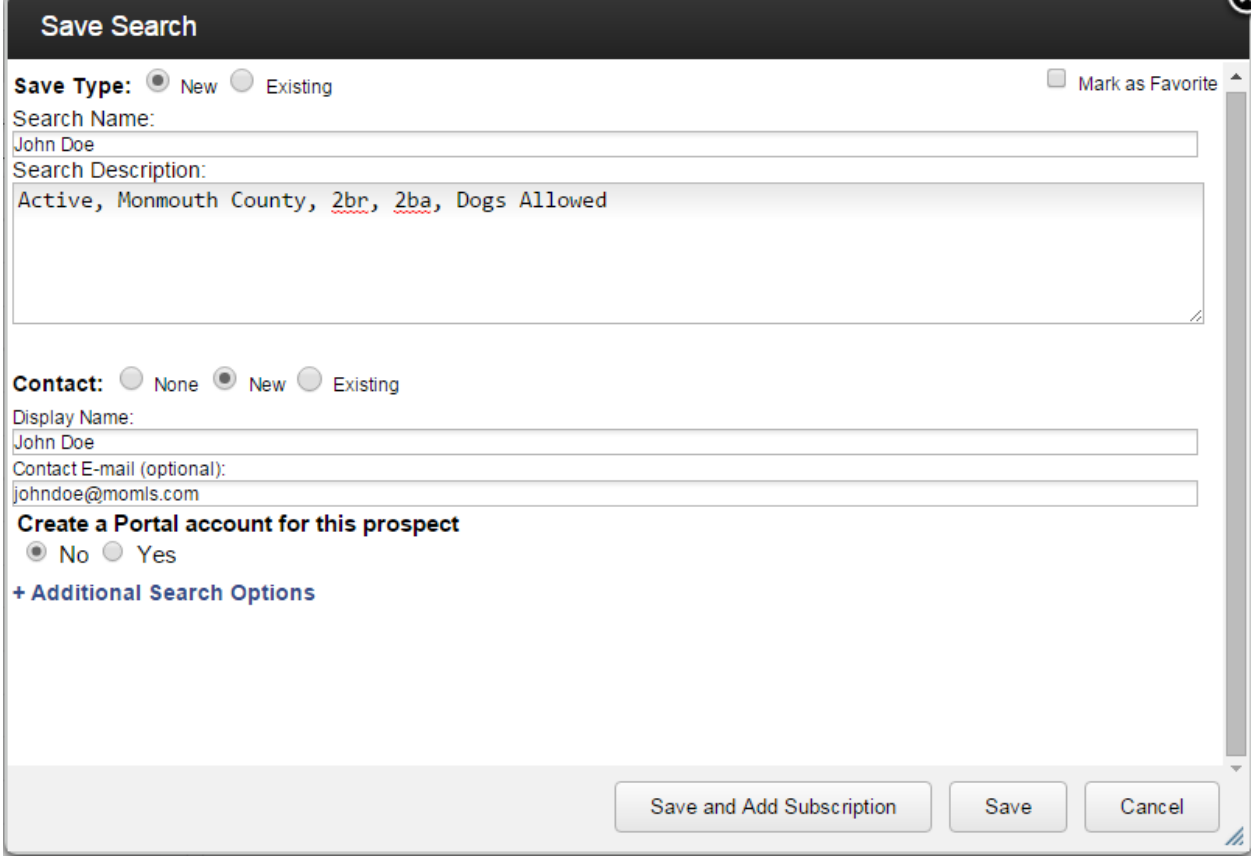

Once the page is filled out, click on **Save and Add Subscription**.

The window will now display the Add Subscription page:

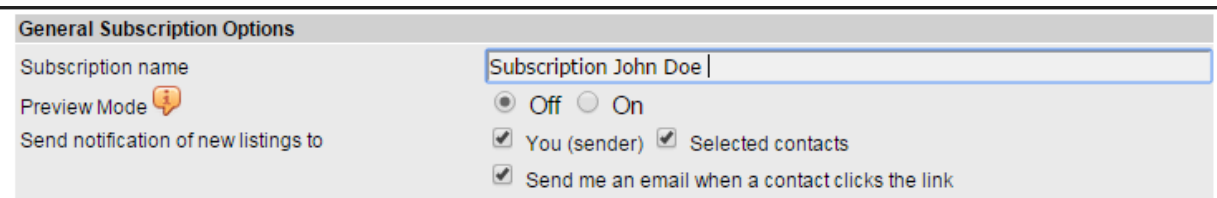

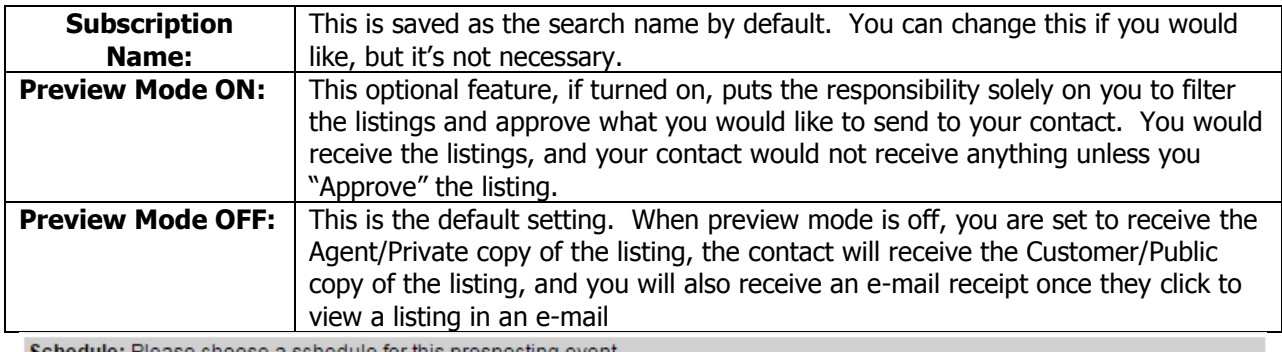

Schedule: Please choose a schedule for this prospecting event

© Weekly: Ø Sunday Ø Monday Ø Tuesday Ø Wednesday Ø Thursday Ø Friday Ø Saturday | Clear days

 $\bigcirc$  Monthly: 1st  $\bullet$  day of each month

 $\bigcirc$  ASAP

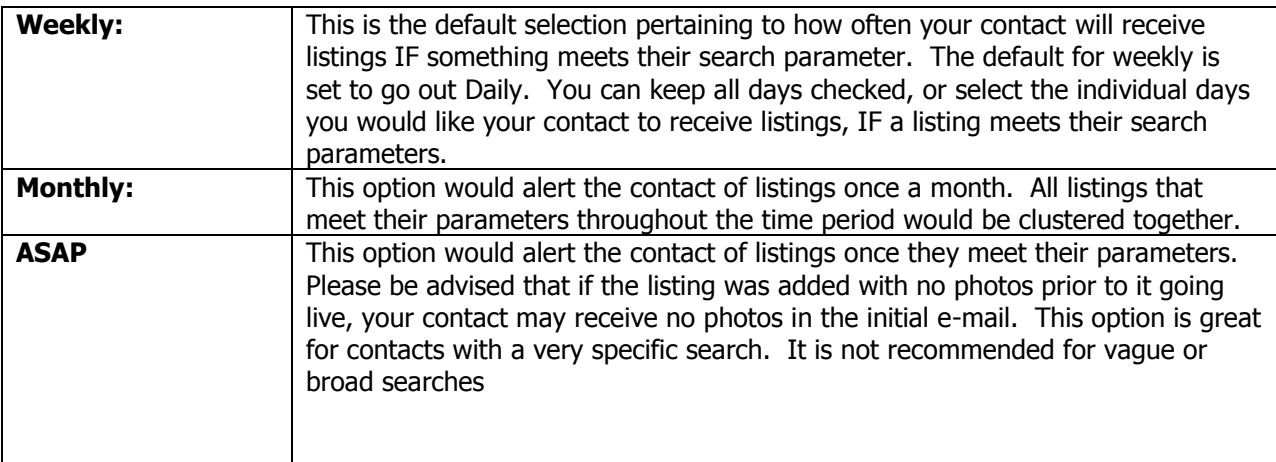

View or report to send

◯ View (interactive)

 $5 - Rental$  $\blacktriangledown$ 

5 - Rental:<br>Property Sub-Type, County, Municipality, Apx SqFt, Apx Year Built, Bedrooms, Full Baths, Half Baths, Garage, Days On Market

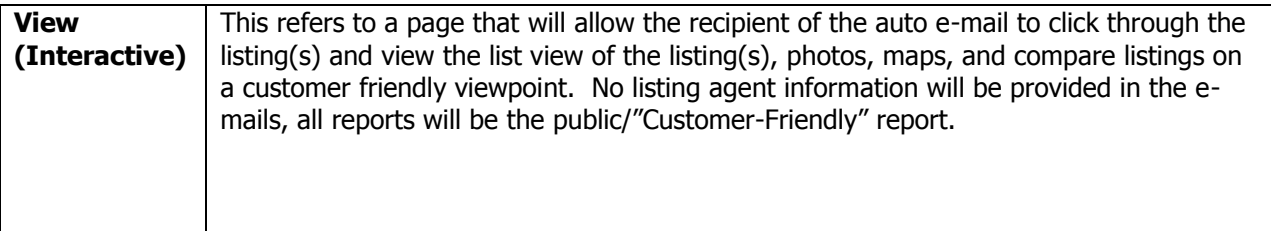

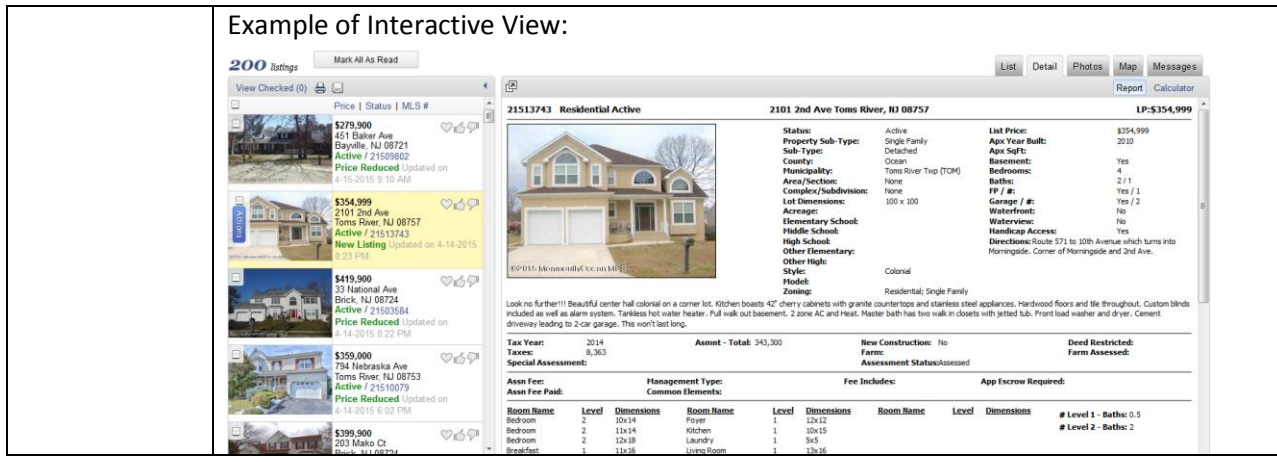

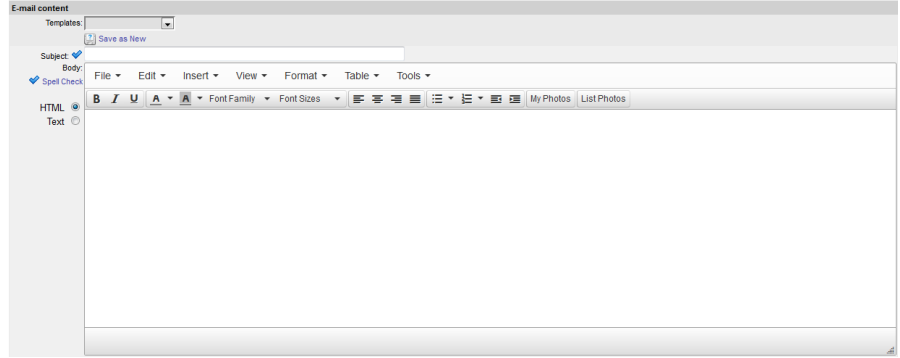

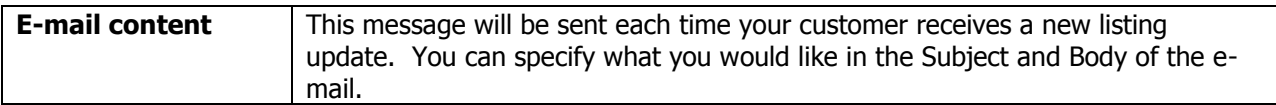

Once you have completed the e-mail, click **Next** on the bottom of the screen. Your contact will receive an opt-in email asking them to confirm that they want to receive listing information from the Flexmls system. Once they click the link to confirm (this is included in the body of the opt-in email), they will begin to receive listings on an automatic basis if a new listing is added to the MLS that meets their search parameters.

## \*DISCLAIMER\*

If you have selected the option to receive an email notification of when your contact views the email, please be advised this means you will receive notification if your contact clicks the link to view listings.